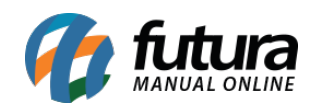

**Sistema:** Gourmet

**Referência:** FG05

**Versão:** 2018.09.10

**Como funciona:** É possível configurar os módulos do sistema de várias maneiras, uma delas é o controle de vendas por mesa.

Para iniciar clique no ícone *Nova Mesa:*

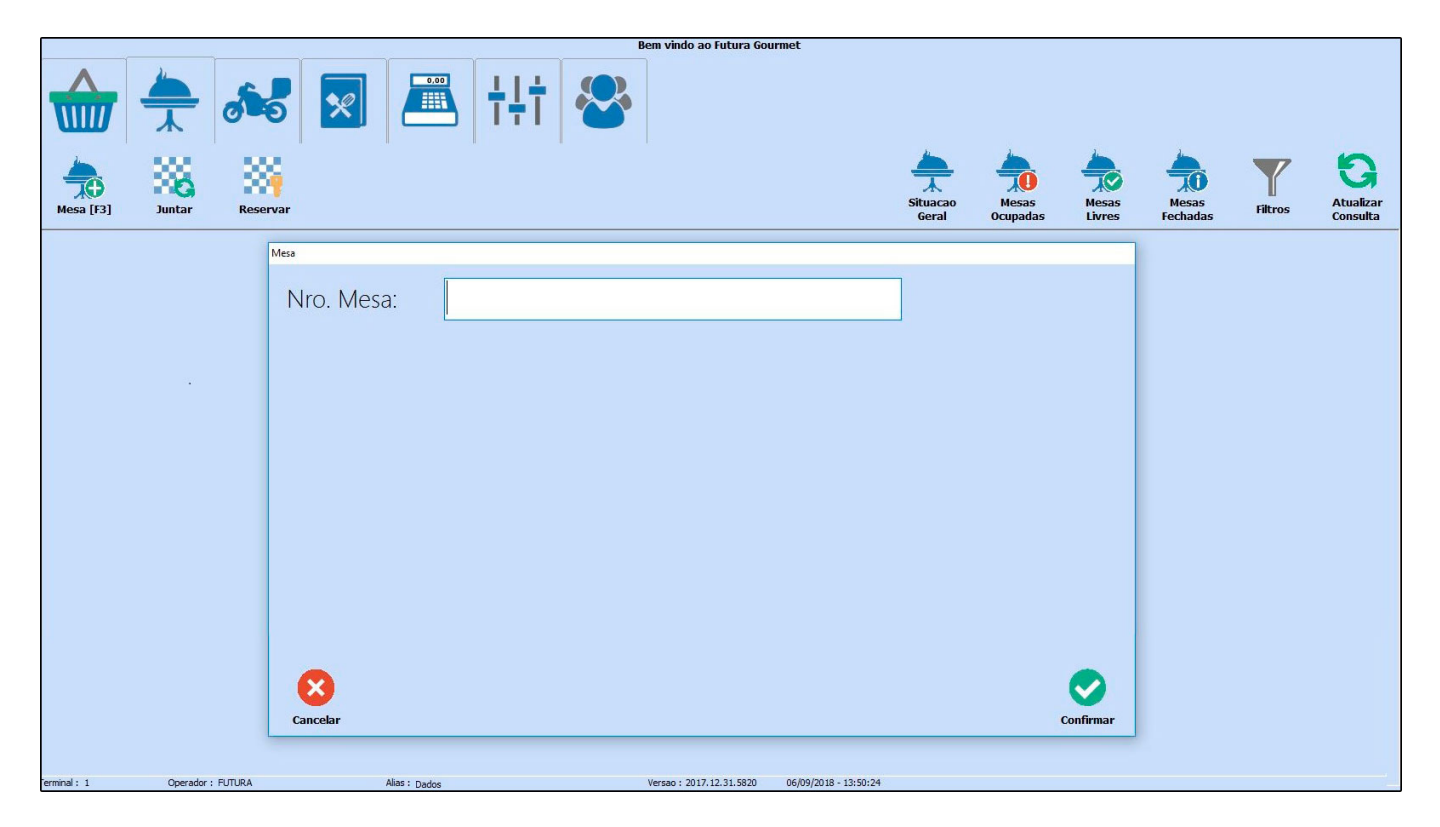

Uma tela para o preenchimento das informações da mesa irá aparecer.

Digite o número da Mesa e em seguida, clique em *Confirmar.* Logo, abrirá a tela padrão do pedido.

**Juntar Mesa:** Caso seja necessário agregar mesas, clique no botão *Juntar*.

Em seguida, abrirá uma tela com as informações das mesas abertas disponíveis, e que poderão ser juntadas. Selecione as opções e clique em *Juntar.*

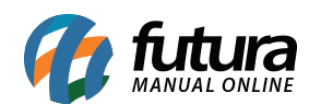

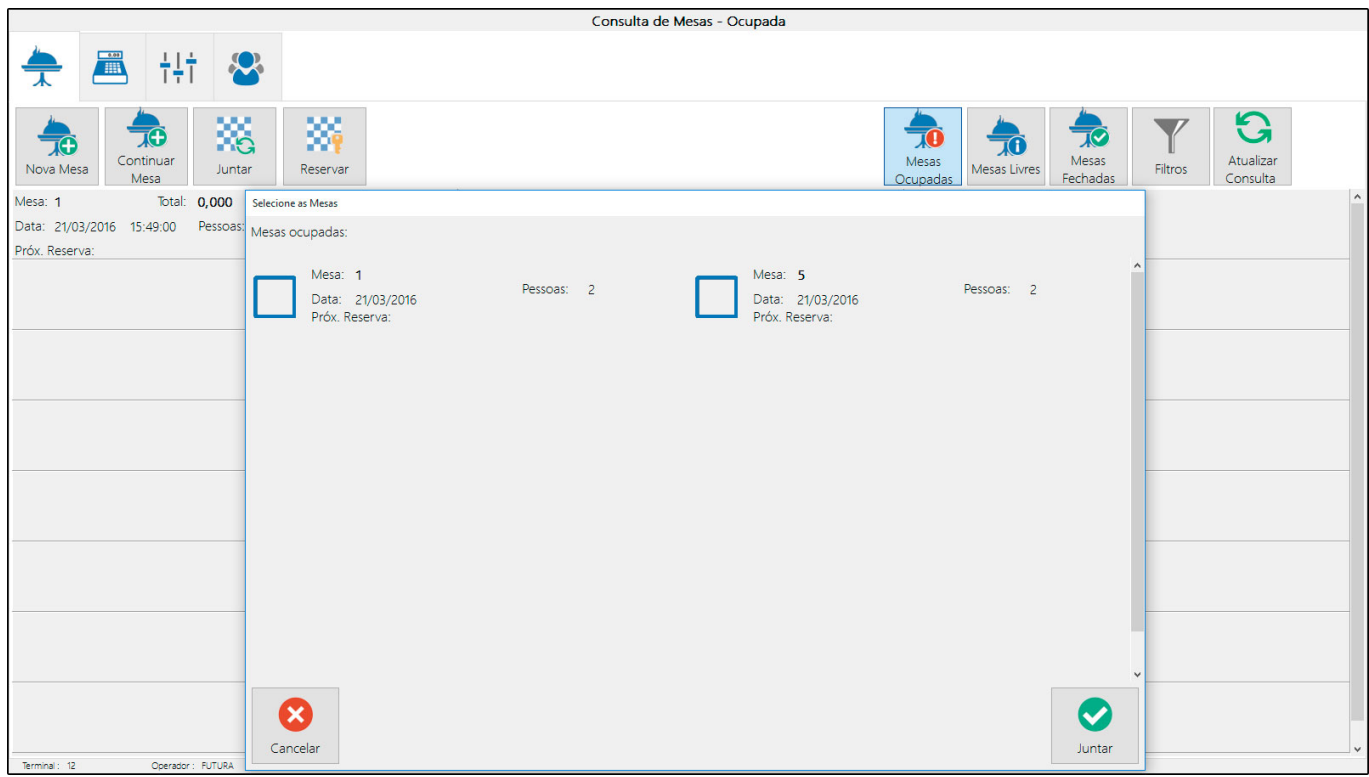

Fazendo isso, as mesas selecionadas se tornarão uma só no controle de mesas abertas, e o número de pessoas, serviços e refeições serão somados.

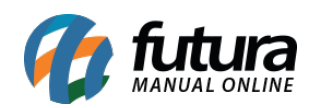

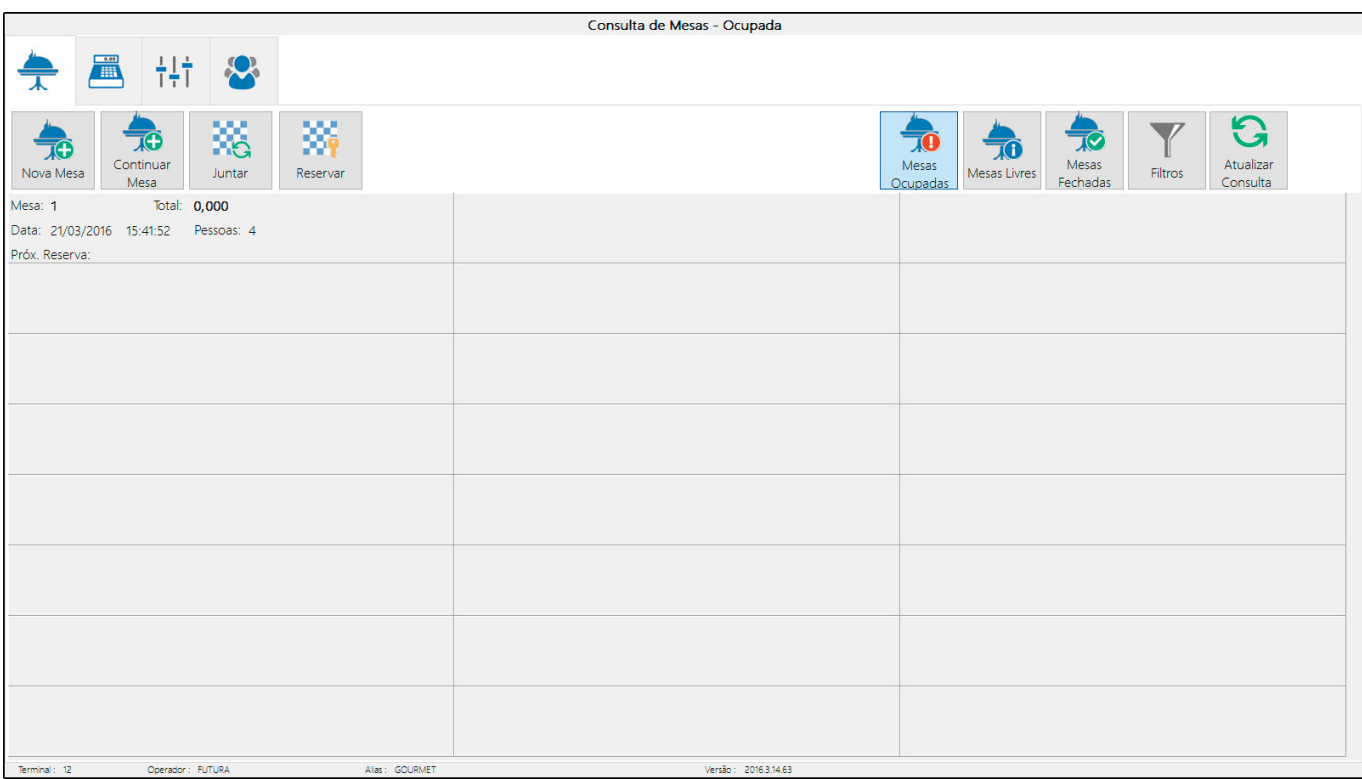

**Continuar Mesa:** O botão *Continuar Mesa* é um atalho para localização da mesa quando possuírem muitas abertas no sistema. Clique no ícone, em seguida abrirá uma tela como mostra a seguir.

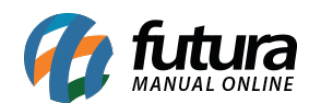

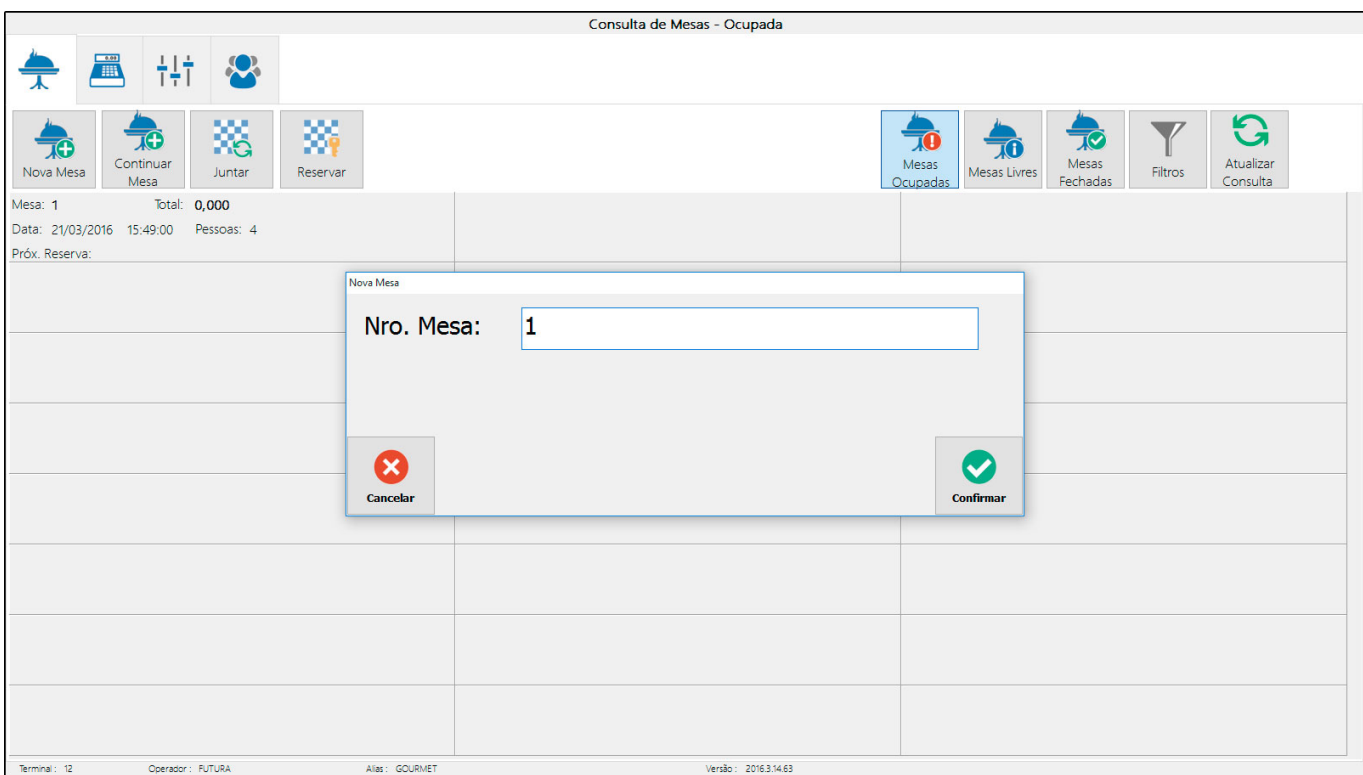

Indique o número da mesa o qual deseja inserir mais produtos, e clique em *Confirmar.* Em seguida, abrirá a tela padrão da mesa.

## **Reservar**

A função de reservas de mesa é feita pela tela abaixo, clique no botão *Reservar* para abrila.

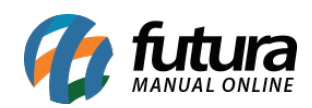

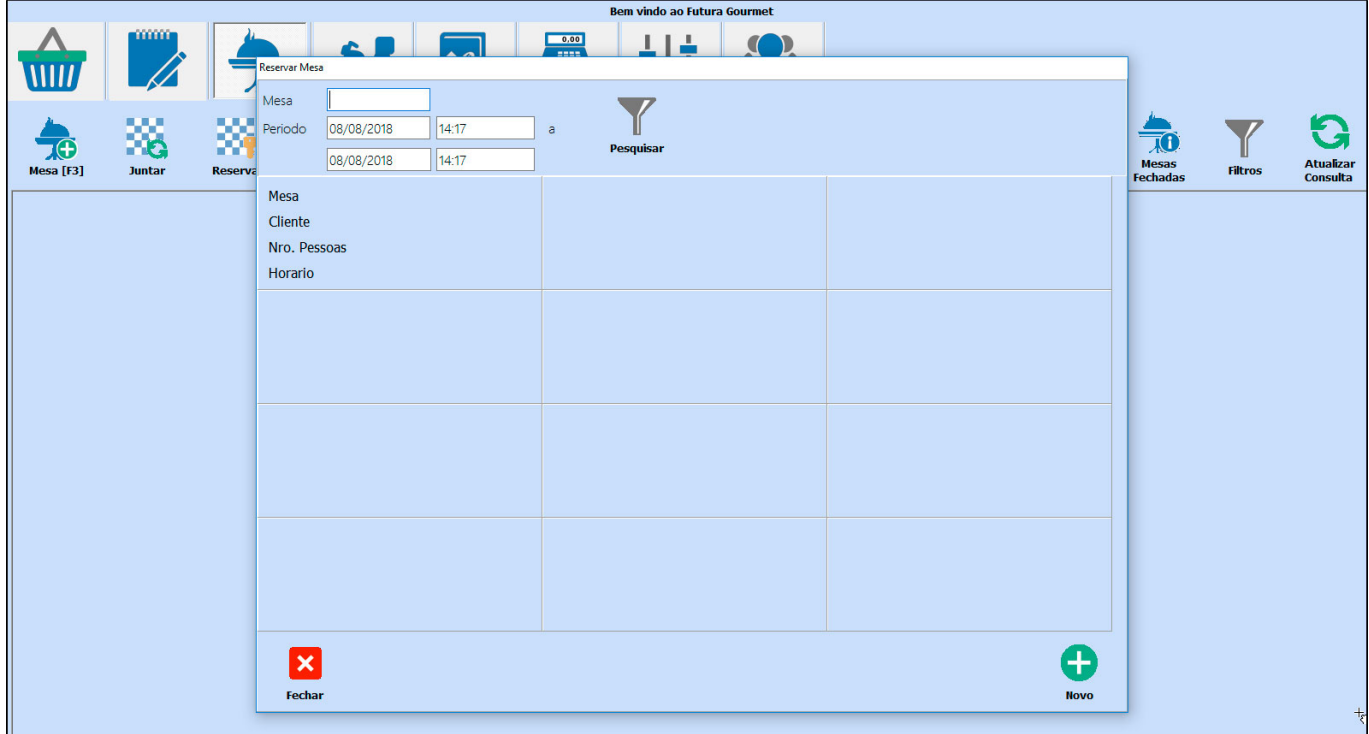

É possível consultar as informações de reservas existentes, ou efetuar uma nova.

Para isso, clique no botão *Novo.*

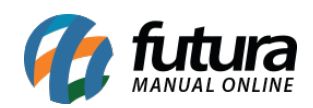

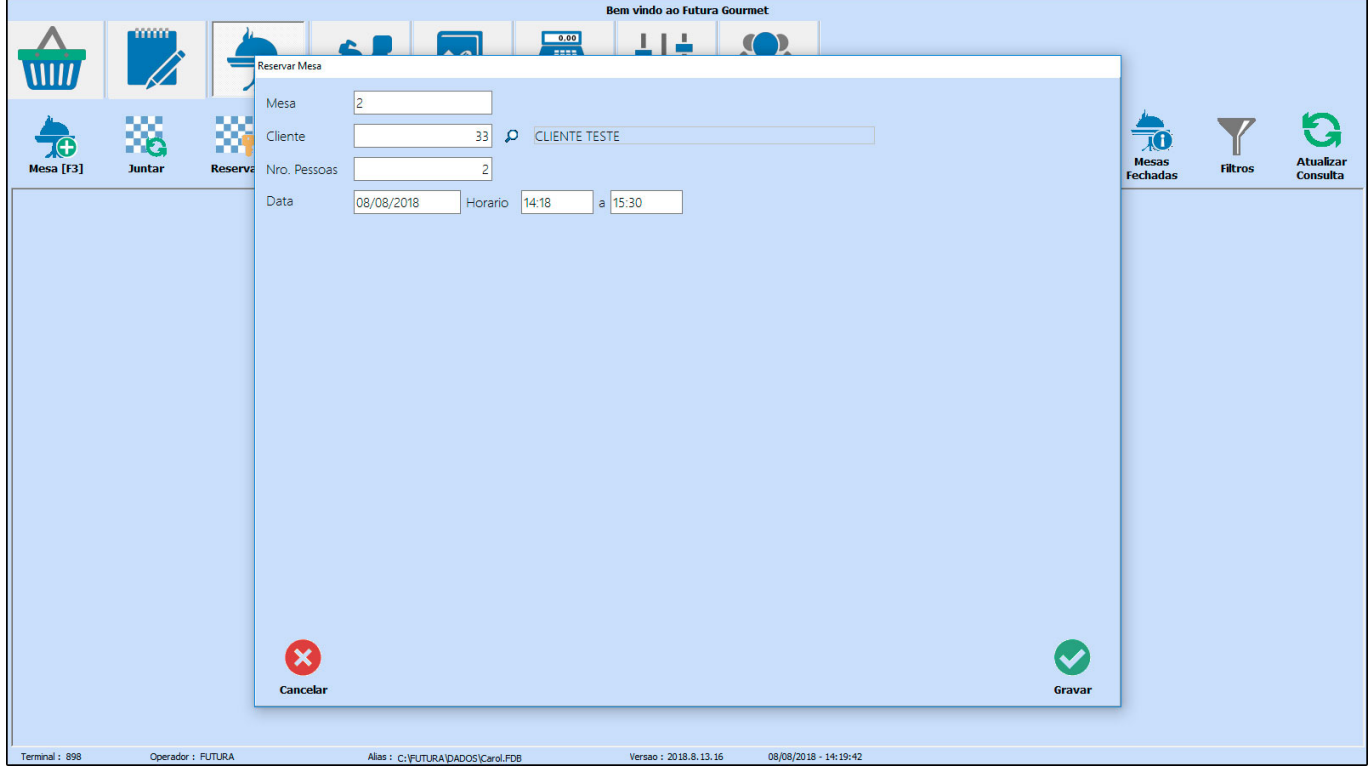

**Mesa:** Insira o número da mesa que será reservada;

**Cliente:** Indique o cadastro do cliente;

**Nro Pessoas:** Para quantas pessoas será feito a reserva;

**Data e Horário:** Data e horário da reserva.

Para baixar as reservas efetuadas, clique duas vezes sobre a mesma e confirme a exclusão.

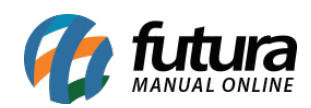

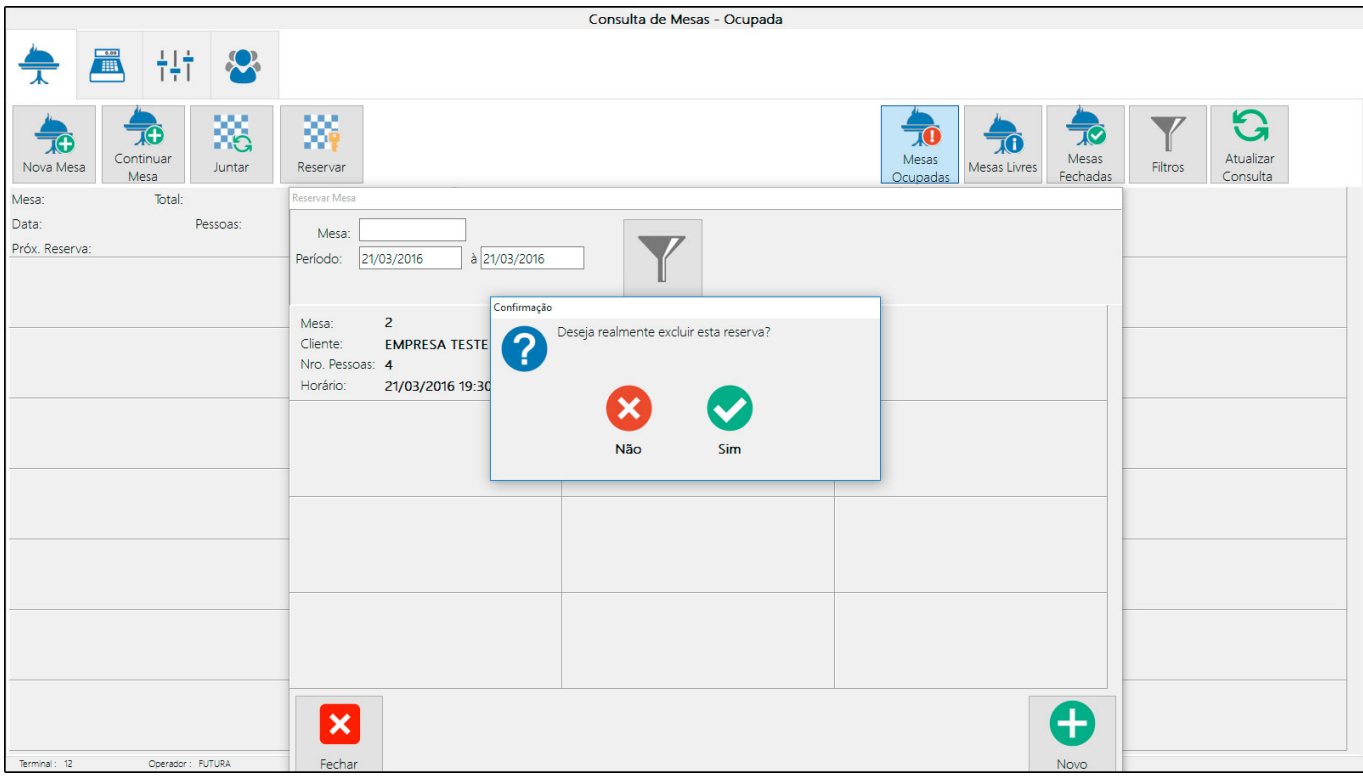